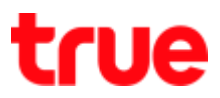

## **How to Block Website on ZTE F668**

- 1. Open a Browser and type **192.168.1.1 in the** Address bar then press **Enter**
	- **Username** = admin
	- **Password** = password
	- **•** Press Login

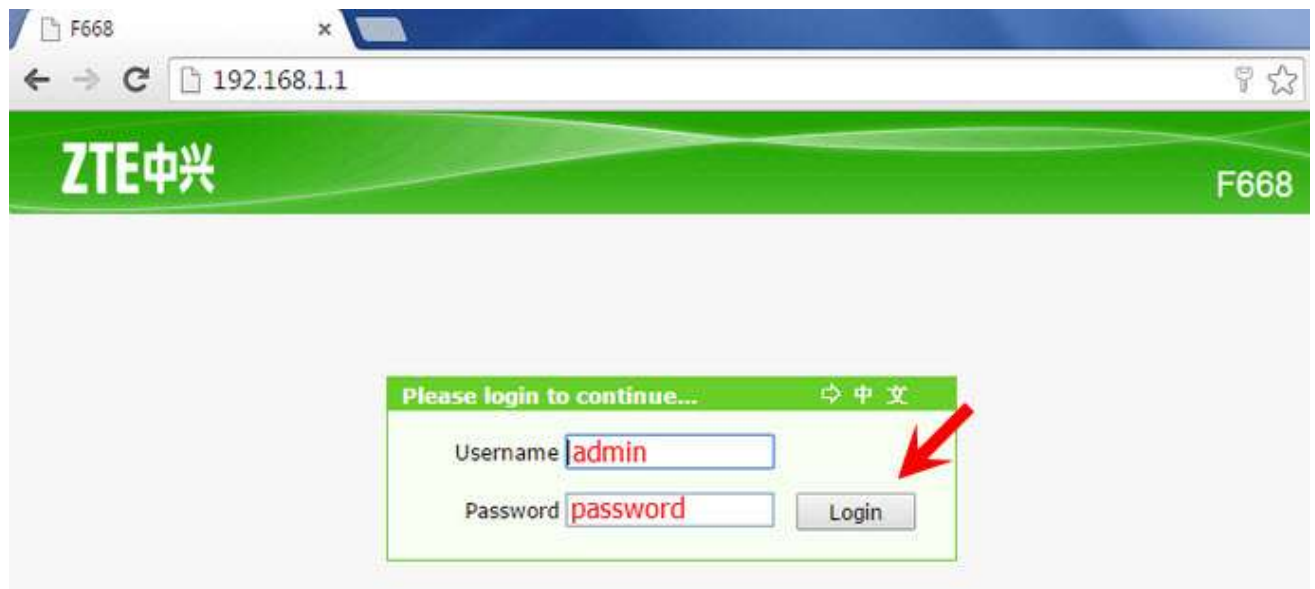

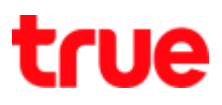

## 2. **Status page**

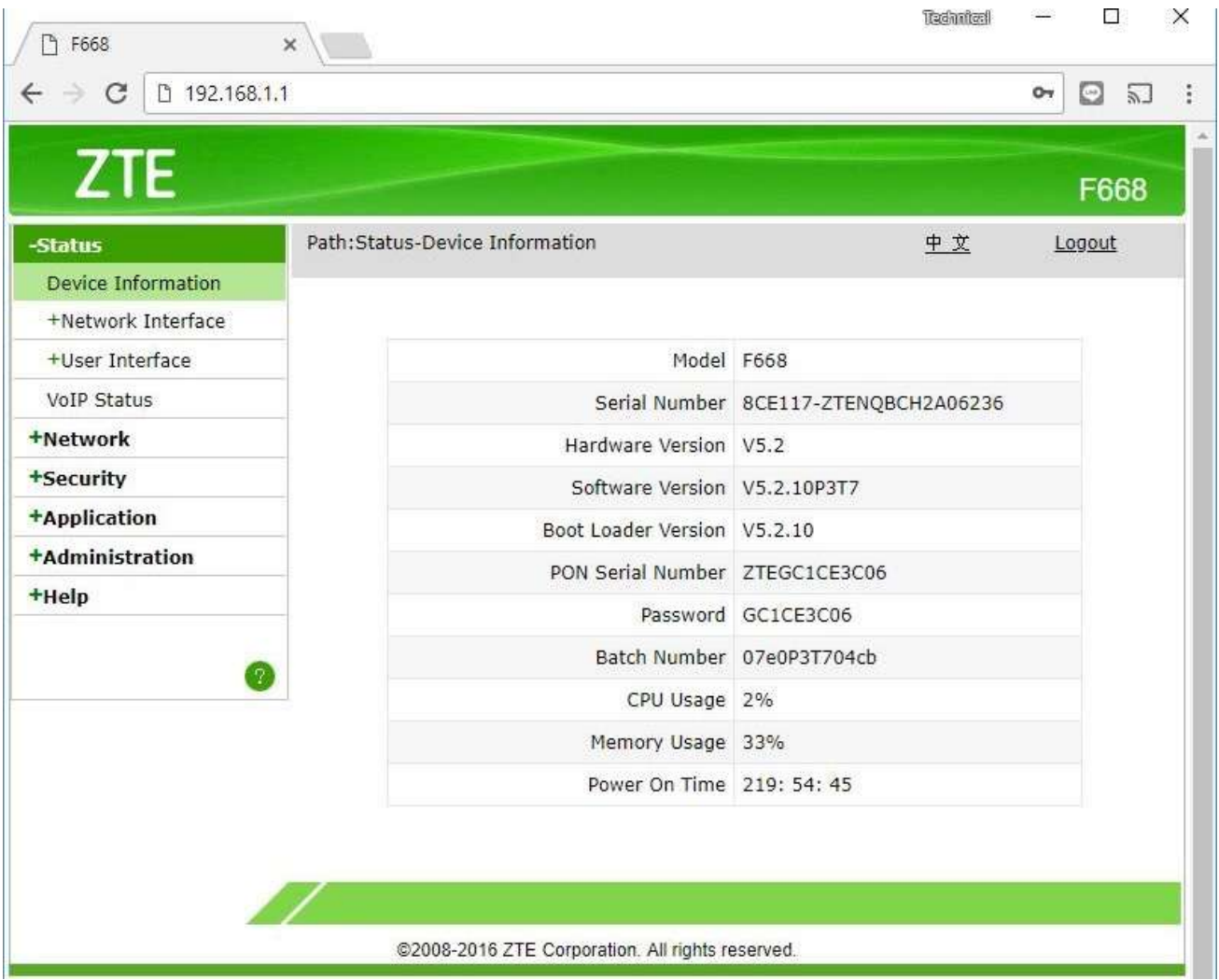

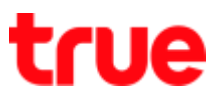

- 3. Click **Security** > **URL Filter** and set up as follow:
	- **•** Select Enable
	- Mode : Discard
	- URL Address: enter Website that you want to block e.g. [www.youtube.com](http://www.youtube.com/)
	- Press Add

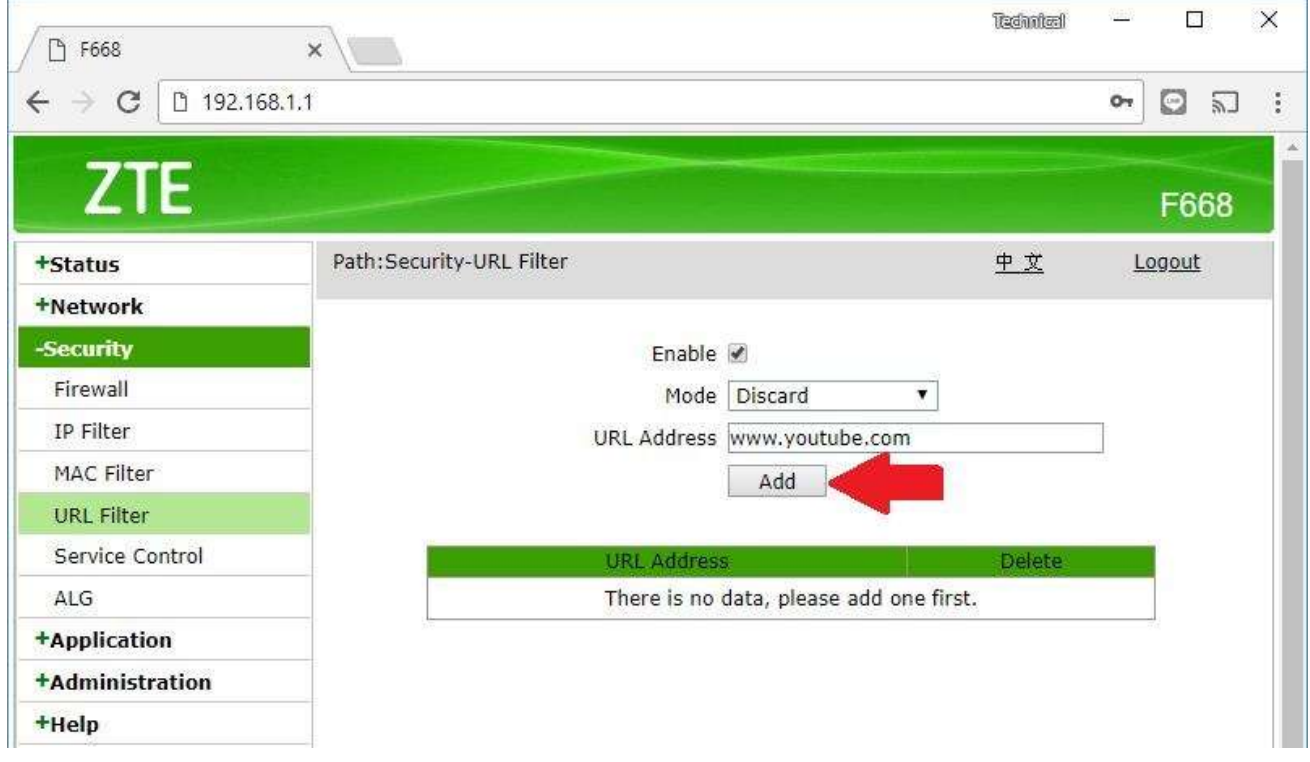

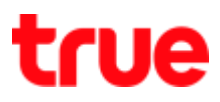

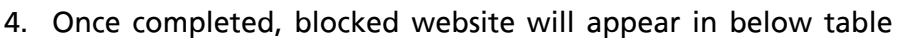

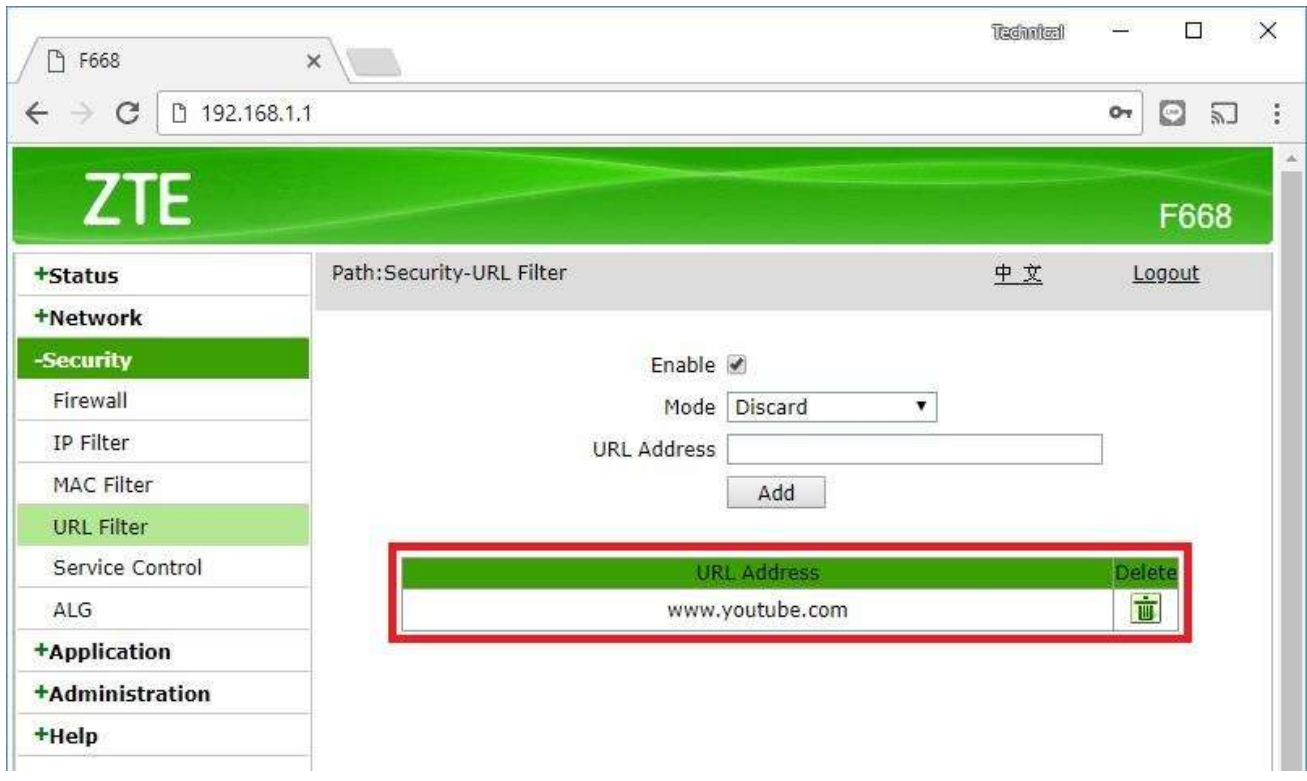